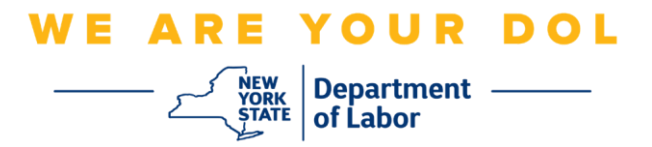

## **Инструкции по настройке многофакторной аутентификации (MFA)**

Штат Нью-Йорк начал использовать многофакторную аутентификацию (MFA) в некоторых своих общественных приложениях. MFA – это способ обеспечения защиты и безопасности вашей учетной записи. Этот способ защиты требует второго фактора для гарантии того, что вы тот, за кого себя выдаете, помимо простого пароля. Если вы используете приложение, защищенное MFA, даже если кто-то угадает или украдет ваш пароль, он все равно не сможет войти в систему без второго фактора. Если пароль – это то, что вы знаете, то второй фактор – это то, кем вы являетесь (обычно считывается биометрическим устройством) или то, что у вас есть.

**Совет:** Рекомендуется настраивать более одного метода многофакторной аутентификации.

**Совет:** Если вы будете настраивать метод многофакторной аутентификации, использующий приложение для телефона (Okta Verify или Google Authenticator), загрузите приложение до нажатия кнопки Setup на странице браузера «Set up multifactor authentication». В приложениях используются два метода многофакторной аутентификации: Okta Verify и Google Authenticator.

**ПРИМЕЧАНИЕ: Все скриншоты делались с монитора компьютера, за тем исключением, когда изображение показано на экране мобильного телефона.**

## <span id="page-0-0"></span>**Содержание**

**[Настройка многофакторной аутентификации через SMS](#page-1-0)**

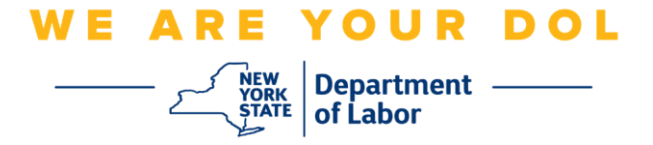

## <span id="page-1-0"></span>**Настройка многофакторной аутентификации через SMS**

Если вы еще не зарегистрированы в MFA, вам будет предложено зарегистрироваться после входа в систему Labor Online Services и нажатия на кнопку подачи заявления «Unemployment Services».

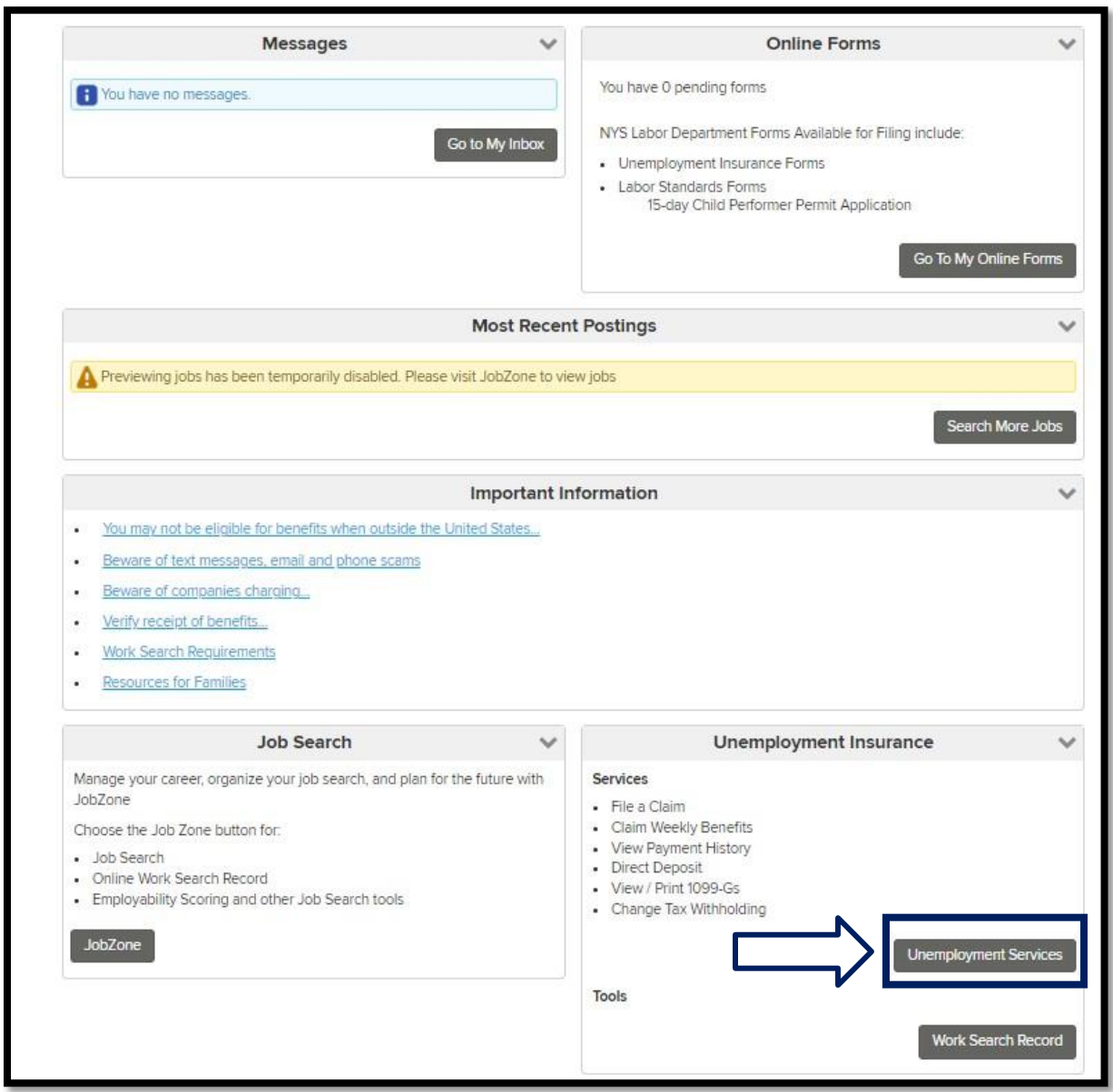

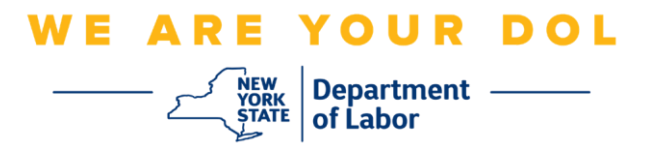

1. После нажатия кнопки «Unemployment Services» перед вами откроется страница Setup MFA («Настройка MFA»). Нажмите кнопку **Setup** под SMS Authentication.

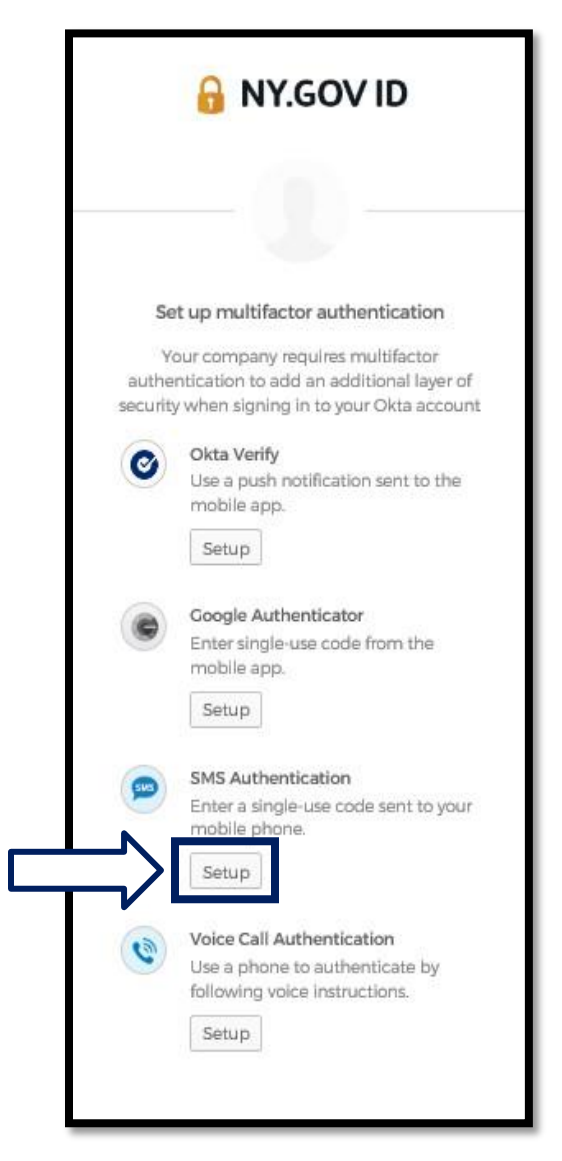

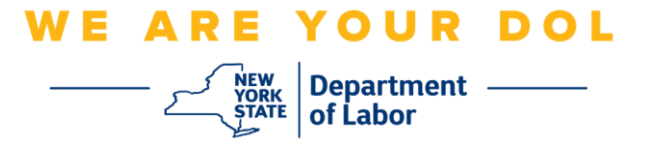

2. Вам будет предложено ввести номер телефона. Ваш номер телефона должен поддерживать прием текстовых сообщений.

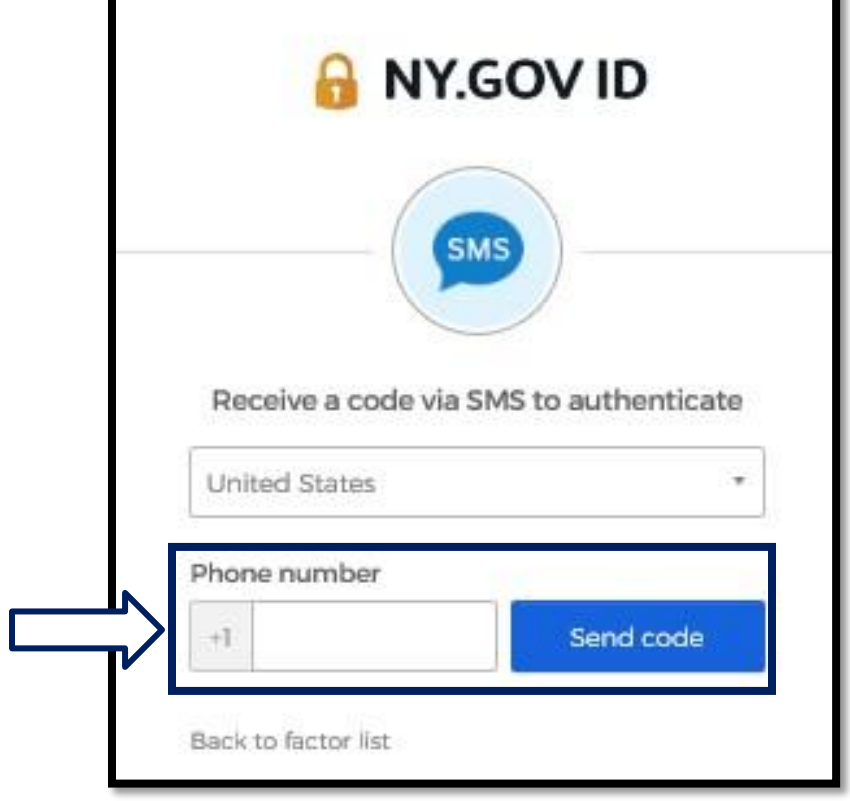

3. После ввода номера телефона нажмите **Send code** («Отправить код»).

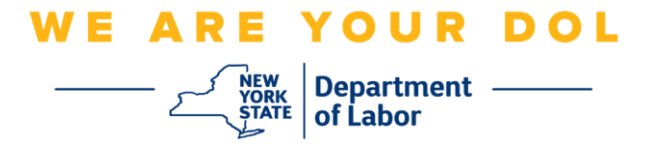

4. Экран вашего компьютера будет выглядеть следующим образом:

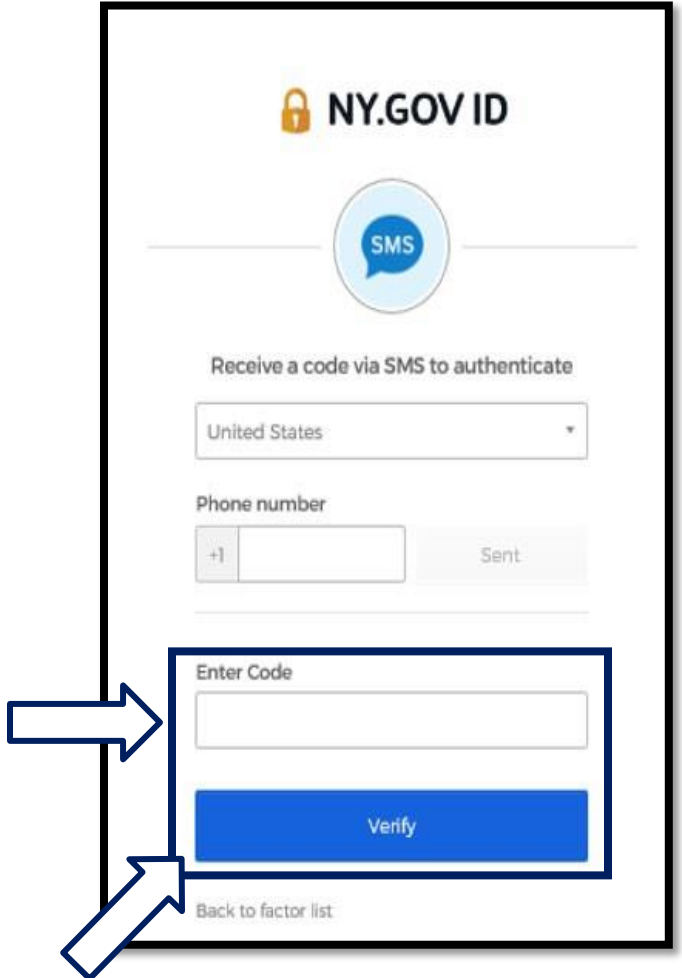

- 5. Вы получите текстовое сообщение с кодом. Введите этот код в поле Enter Code.
- 6. Нажмите **Verify** («Подтвердить»).

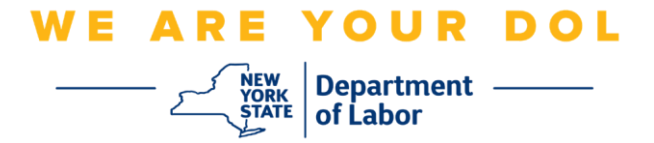

7. Вы будете перенаправлены на экран регистрации многофакторной аутентификации. Обратите внимание, что SMS Authentication теперь находится под заголовком Enrolled factors («Задействованные факторы»).

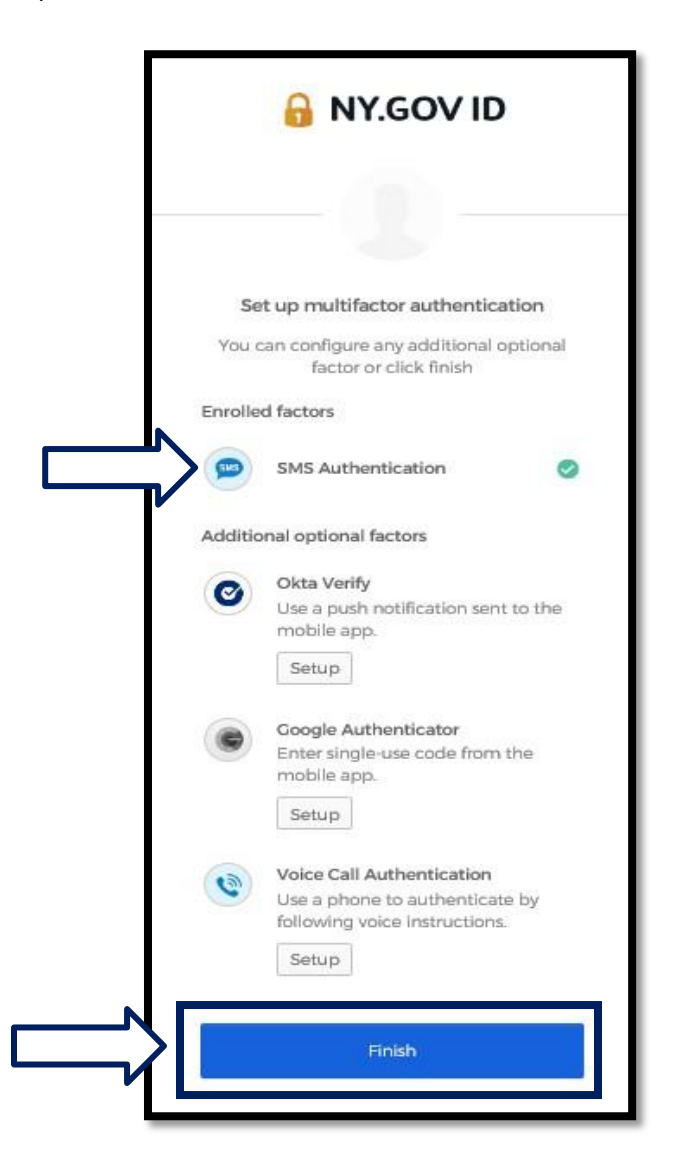

8. Рекомендуется настроить более одного метода многофакторной аутентификации. Когда вы настроите все нужные вам методы многофакторной аутентификации, нажмите кнопку **Finish**.

**[Вернуться на главную страницу](#page-0-0)**